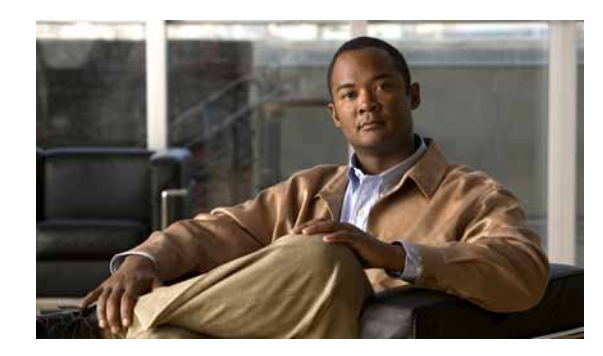

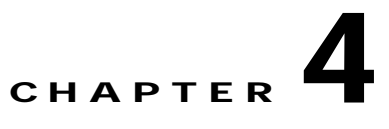

## **Using the Cisco Secure ACS 5.1/5.2-Cisco ISE 1.0 Migration Tool**

This chapter describes how to use the Cisco Secure ACS 5.1/5.2-Cisco ISE 1.0 migration tool to migrate data from a Cisco Secure ACS 5.1/5.2 database to a Cisco ISE 1.0 appliance, and includes procedures for running the migration process in the following topics:

- **•** [Logging In and Using the Migration Tool, page 4-1](#page-0-0)
- **•** [Providing Import and Export Report Files, page 4-11](#page-10-0)

## <span id="page-0-0"></span>**Logging In and Using the Migration Tool**

After you have started the migration tool, log into the Cisco Secure ACS 5.1/5.2 system from which you will be exporting data. To start using the migration tool, complete the following steps:

**Step 1** In the Cisco Secure ACS 5.1/5.2-Cisco ISE 1.0 migration tool main window, click **Settings** to display the list of data objects you want to migrate.

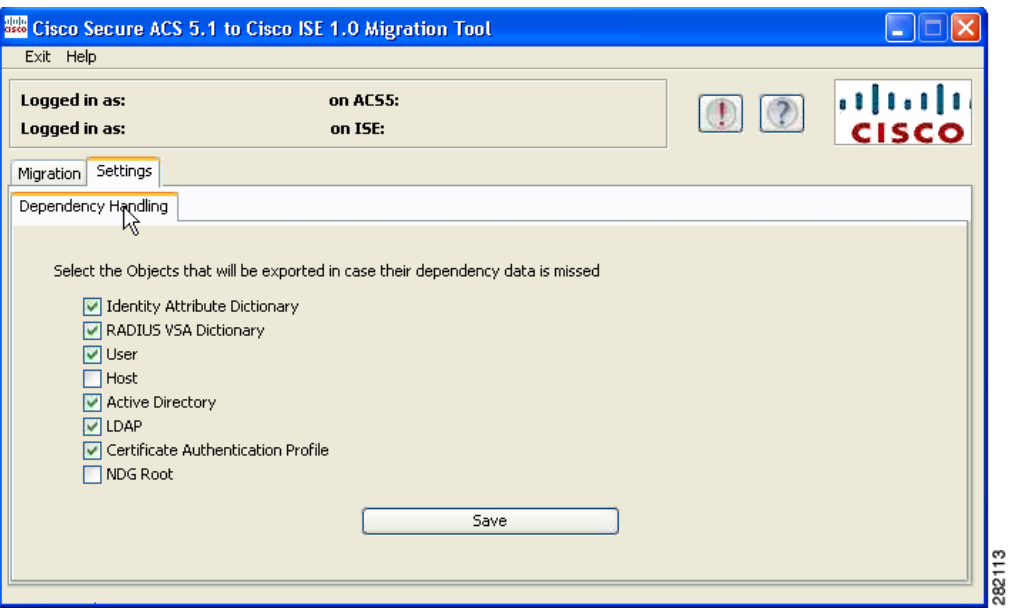

- **Step 2** Click to select the check box(es) for those data objects you want to export in case their dependency data is missed, and click **Save**.
- **Step 3** In the main window of the Cisco Secure ACS 5.1/5.2-Cisco ISE 1.0 migration tool, click **Migration** and click **Export from ACS.**

The Login window for the Cisco Secure ACS 5.1/5.2 system is displayed.

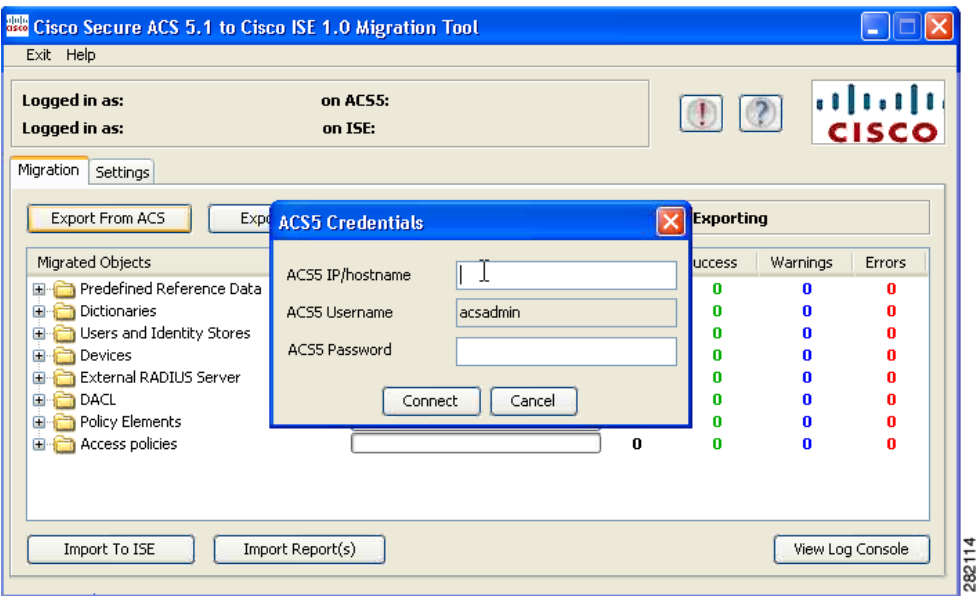

**Step 4** Enter the IP address (or host name) and the password for the Cisco Secure ACS 5.1/5.2 system into the ACS Credentials window, and click **Connect**.

The data migration process begins.

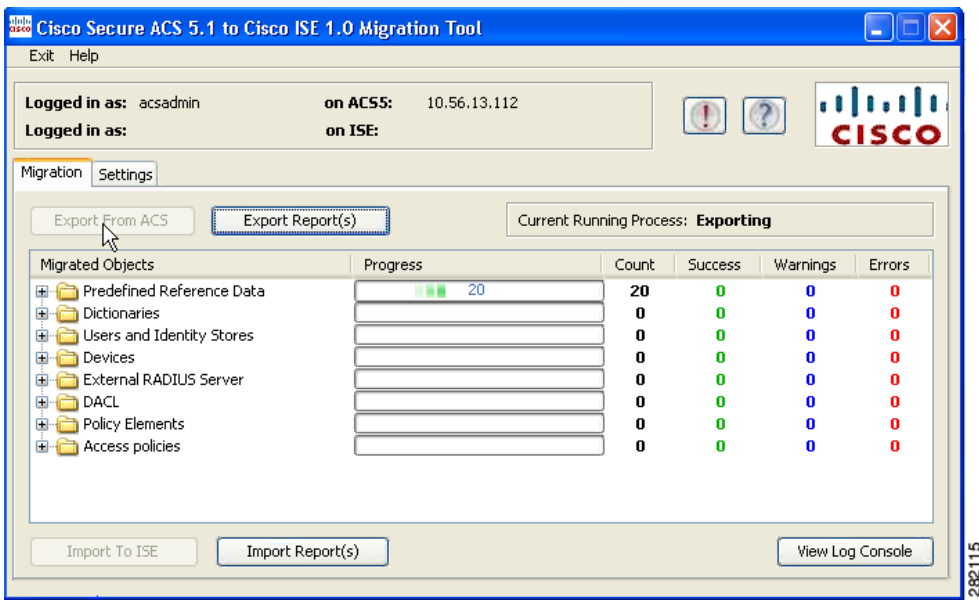

**Step 5** Check the progress of the migration of Cisco Secure ACS 5.1/5.2 data by viewing the main window of the Cisco Secure ACS 5.1/5.2-Cisco ISE 1.0 migration tool.

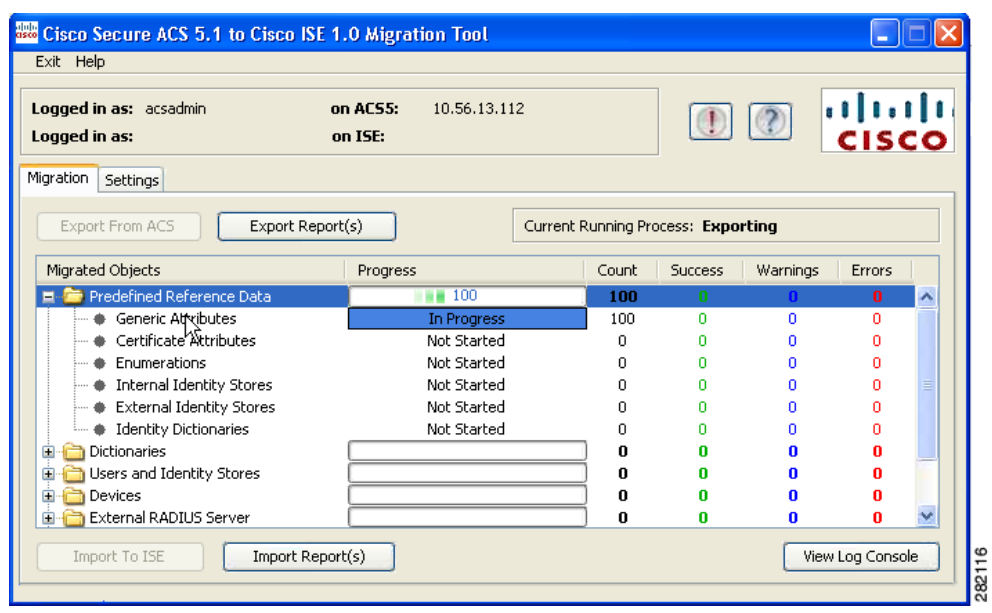

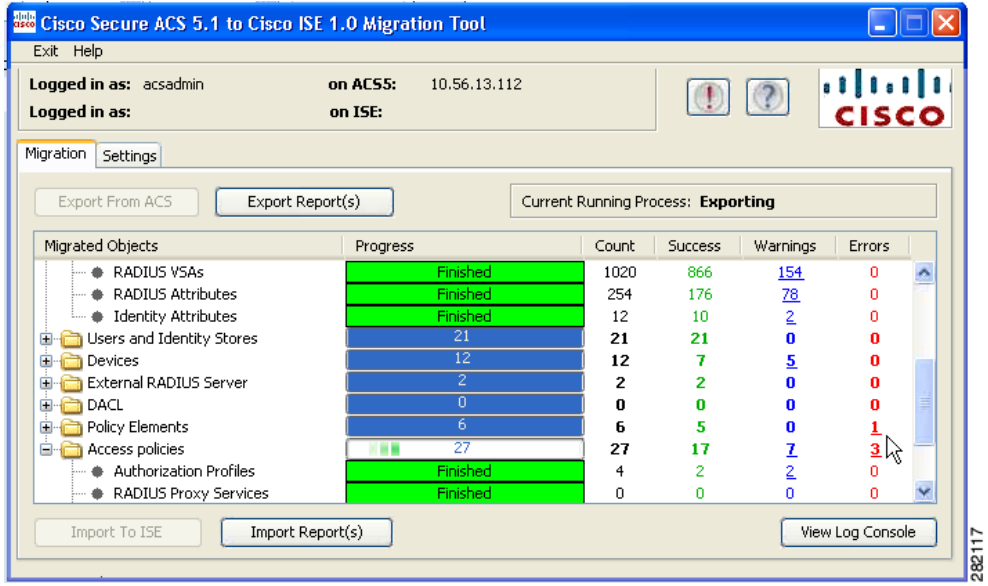

The main window of the Cisco Secure ACS 5.1/5.2-Cisco ISE 1.0 migration tool displays the current count of successful objects exports, and also lists any objects that triggered warnings or errors.

**Step 6** To get more information about a warning or error that occurred during the export process, click any listed **Warnings** or **Errors** in the table. The following example shows the result returned result from choosing an error to display.

The Object Errors and Warnings Details window is displayed, which provides the object group, the type, and a date and time that this error occurred.

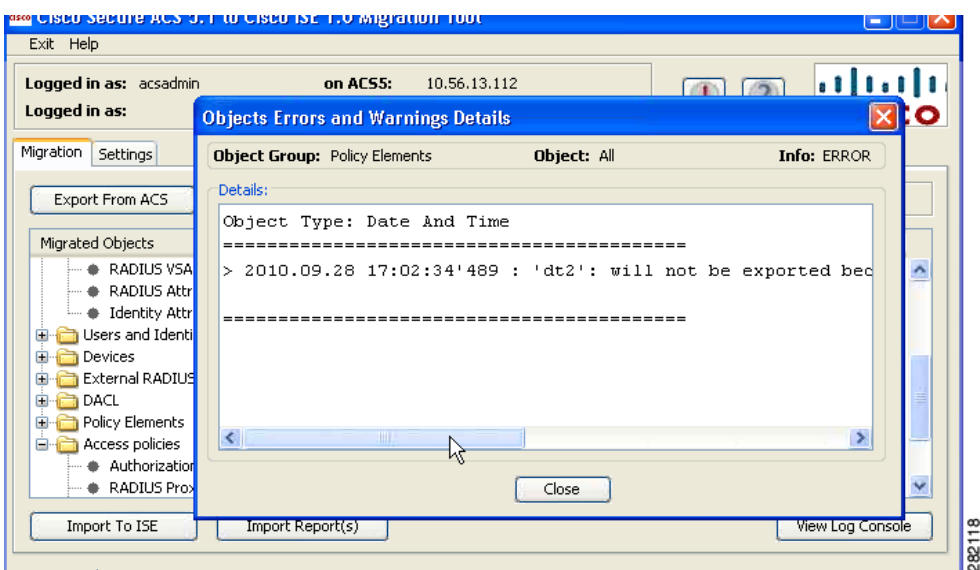

**Step 7** Scroll to the right to display the complete set of details, and click **Close** to close this window.

When the data export process from the Cisco Secure ACS 5.1/5.2 system has completed (**Exporting finished...**), the main window of the Cisco Secure ACS 5.1/5.2-Cisco ISE 1.0 migration tool displays this status.

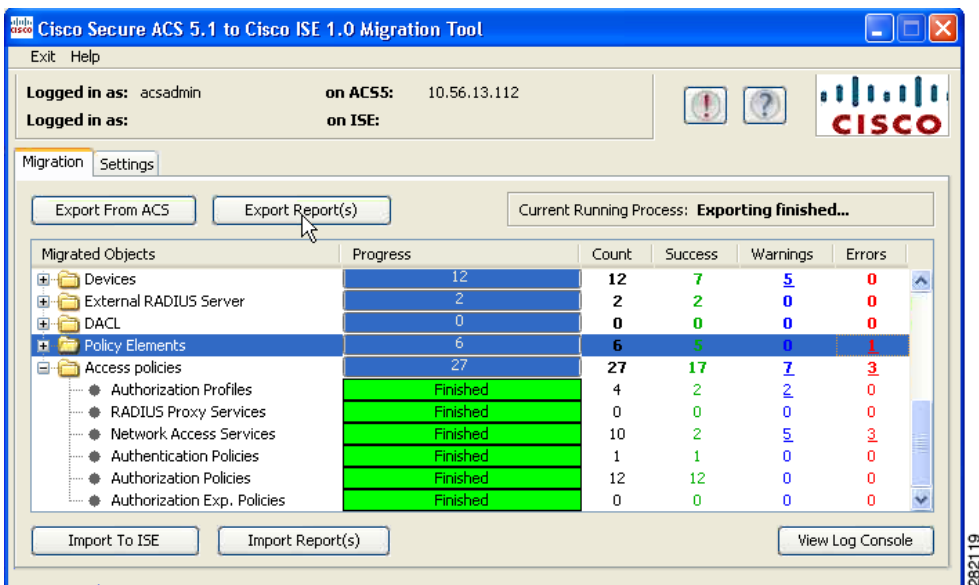

**Step 8** Click **Export Report(s)** to view the contents of the report, which summarizes the export operation as shown in the following example.

Each export report contains header information with the operation type, date and time, and system IP address or host name. Each object group details the types and related information for the objects in that group. Each report ends with an report that summarizes the start and end date and time, and the duration of the operation.

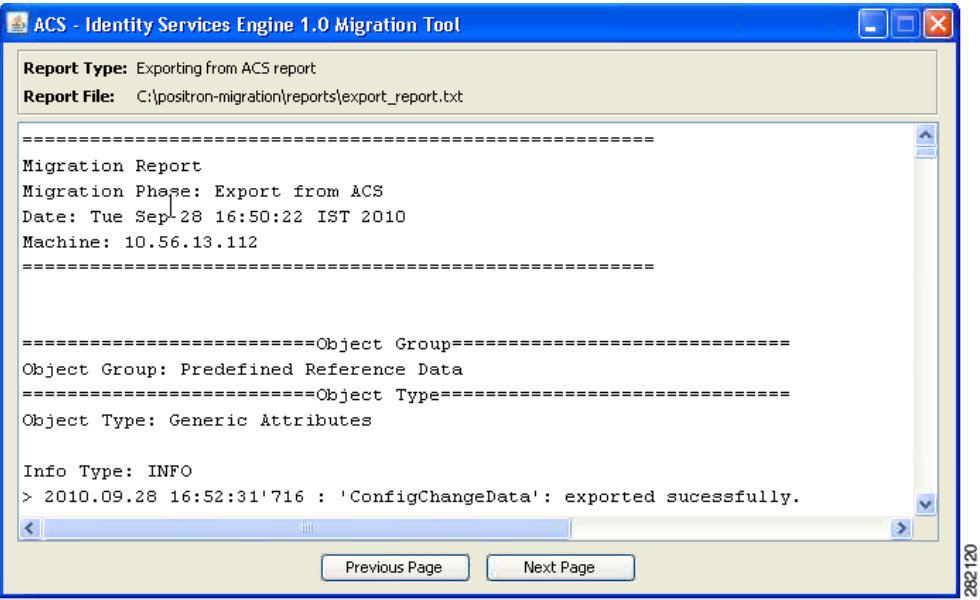

**Step 9** To start importing this data into the Cisco ISE appliance, click **Import to ISE** in the main window of the Cisco Secure ACS 5.1/5.2-Cisco ISE 1.0 migration tool.

You are prompted to add attributes to the LDAP identity stores before they are imported into Cisco ISE 1.0.

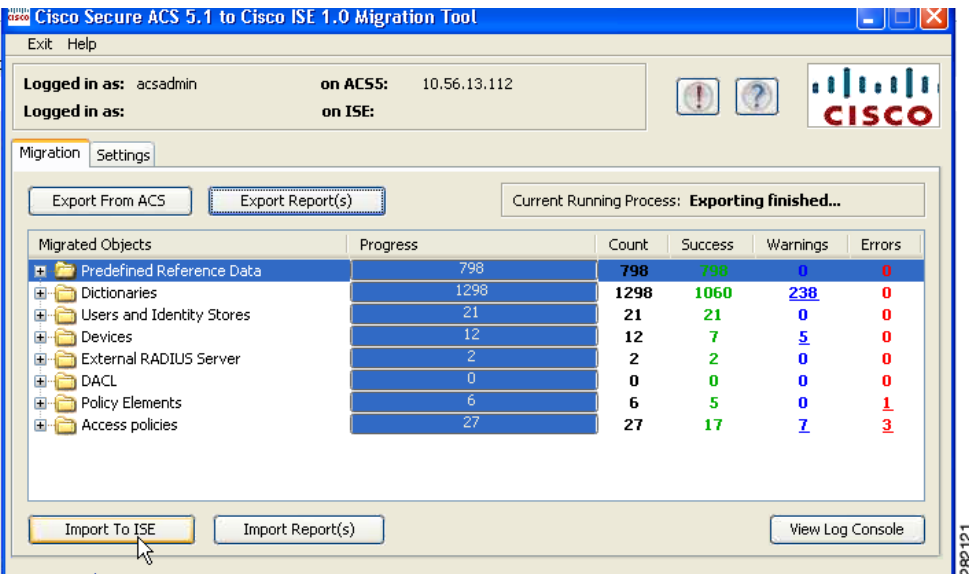

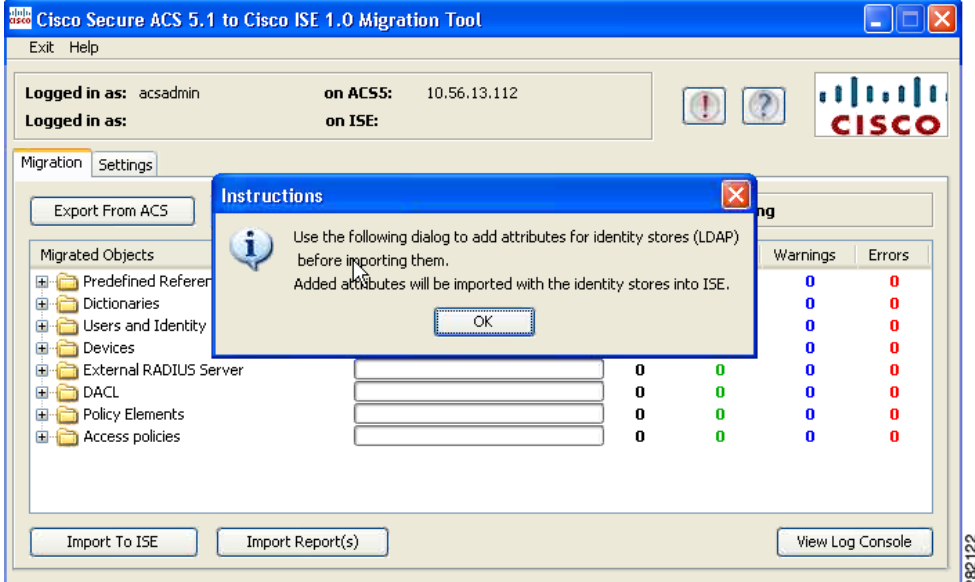

**Step 10** Click OK to start the attribute add process for your LDAP identity stores.

**Step 11** In the LDAP Identity Store pull-down list, select the identity store to which you want to add attributes.

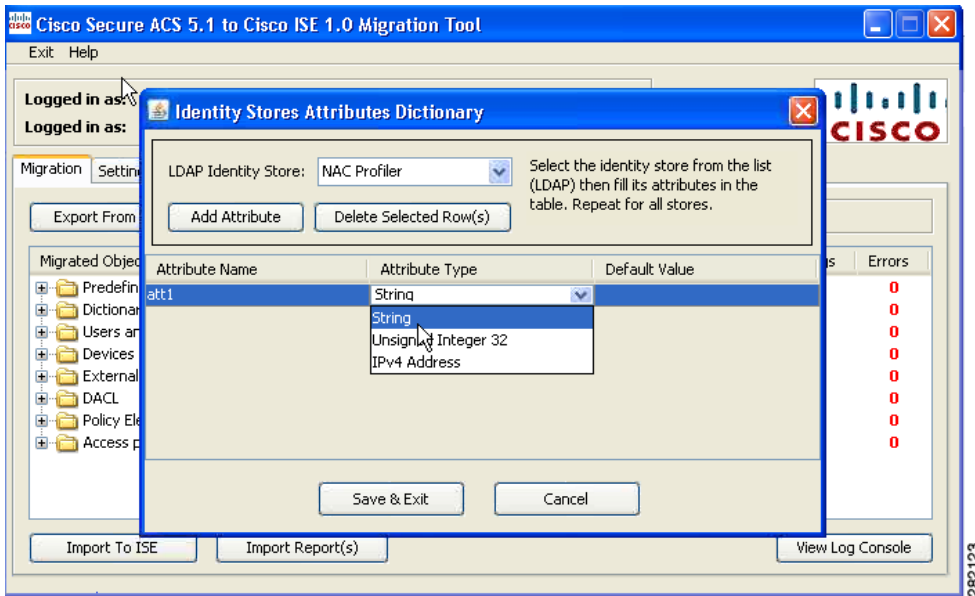

- **Step 12** Enter a name in the **Attribute Name** field, select an attribute type from the **Attribute Type** pull-down list, enter a value in the **Default Value** field, and click **Save & Exit**.
- **Step 13** After you have completed the attribute addition, click **Import to ISE** to proceed with the importing process, and log into the Cisco ISE system using the ISE Credentials window.

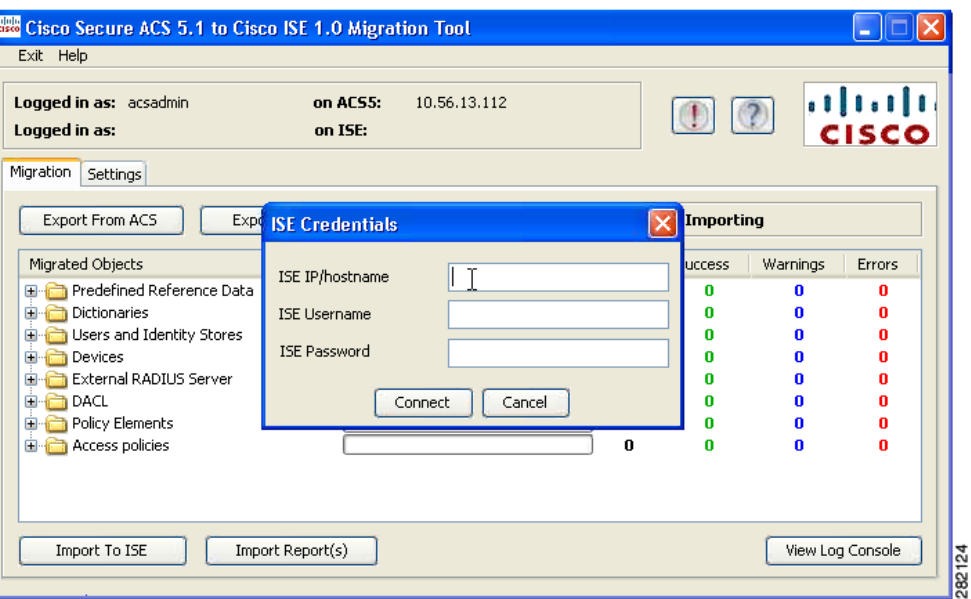

**Step 14** Enter the ISE IP address (or hostname), ISE Username, and ISE Password as required, and click **Connect** to start importing data into the Cisco ISE appliance.

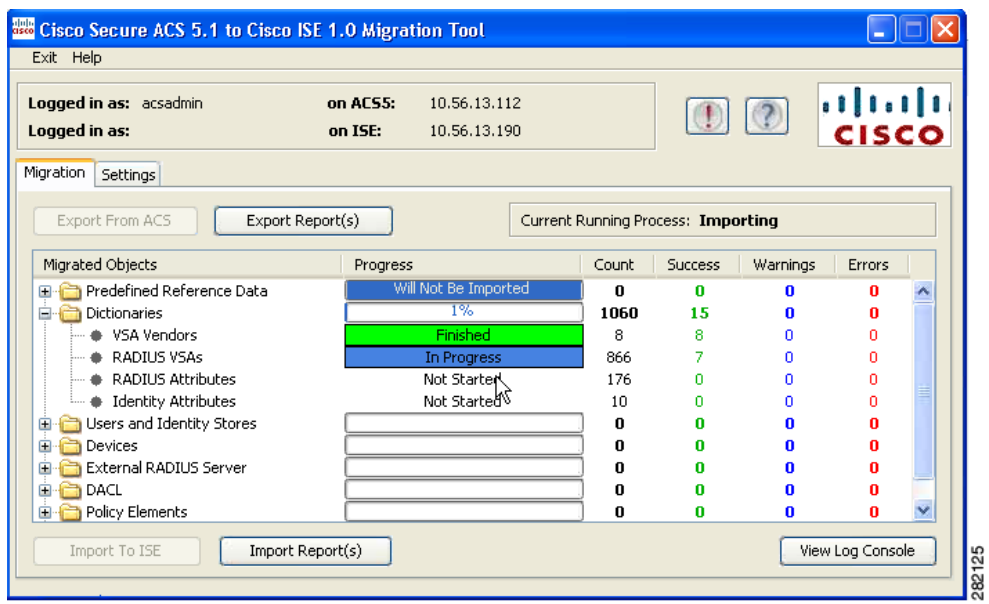

**Step 15** At any point in the import or export process, click **View Log Console** to display a real-time look at the current status of the import or export operation.

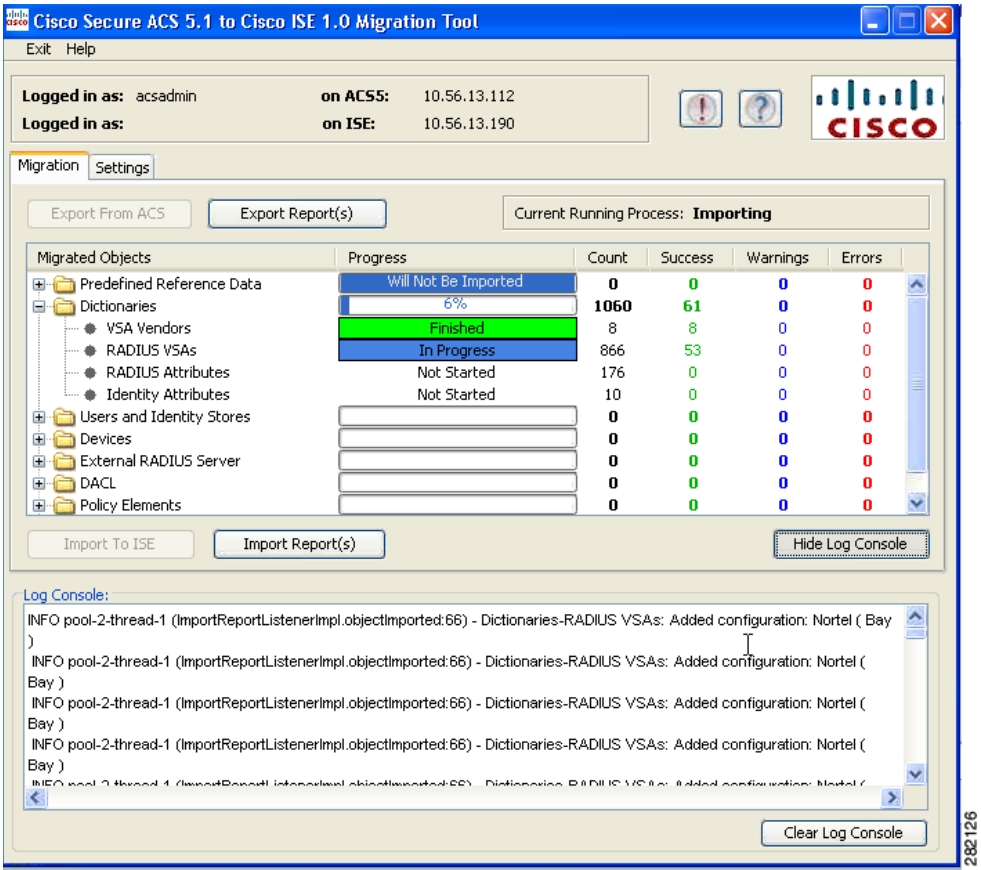

**Step 16** To get more information about any warning or error that occurred during the import process, click **Warnings** or **Errors** in the table where it is listed (see step 6), and view any details.

When the data import operation is complete, this status is displayed in the main window of the Cisco Secure ACS 5.1/5.2-Cisco ISE 1.0 migration tool.

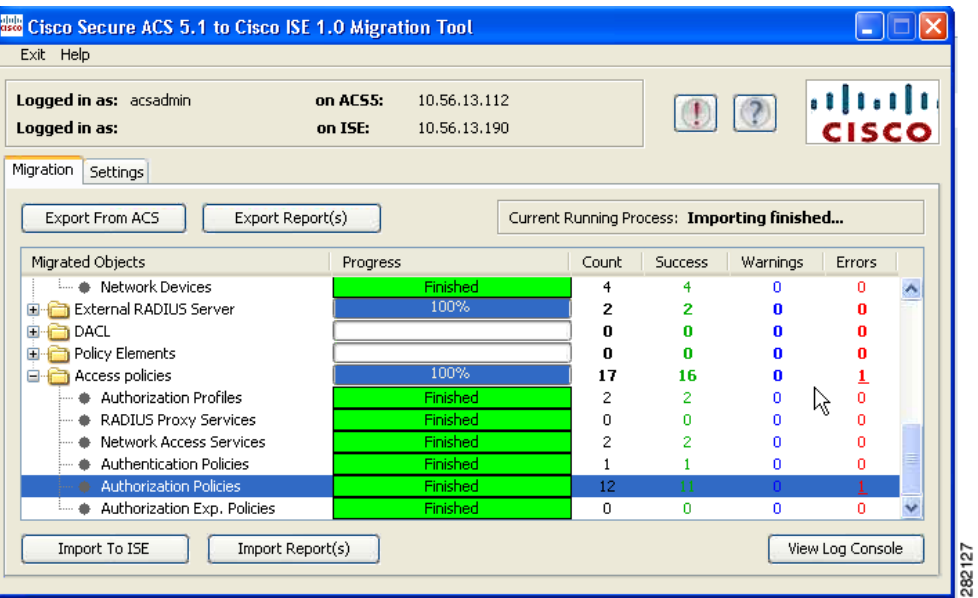

**Step 17** To view the complete report on the data imported into the Cisco ISE 1.0 appliance, click **Import Report(s)**. The report is displayed.

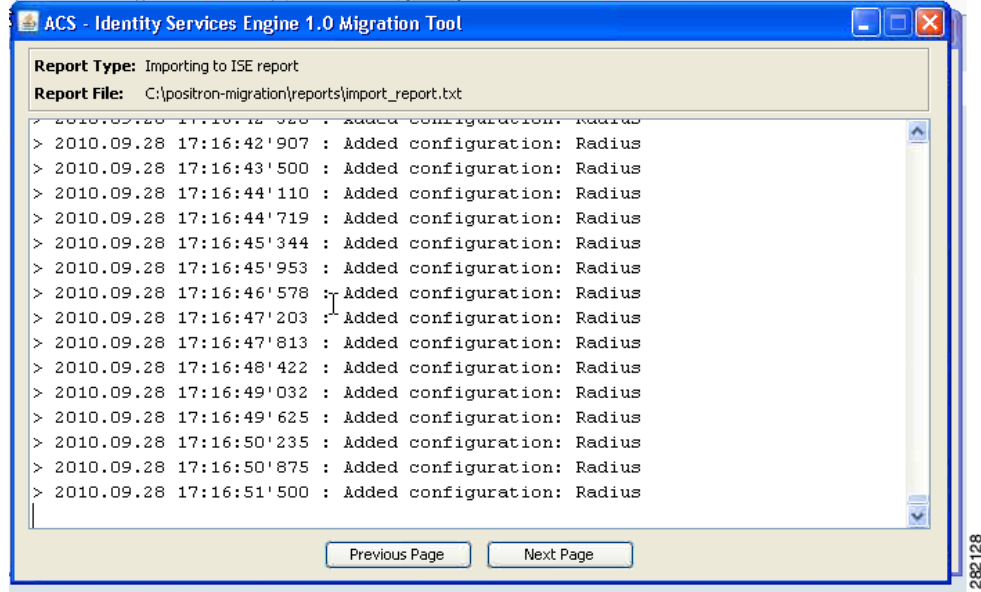

**Step 18** To verify that the import process has completed, log into the Cisco ISE 1.0 appliance:

- **•** Enter a valid Username and Password.
- **•** Click **Login**.

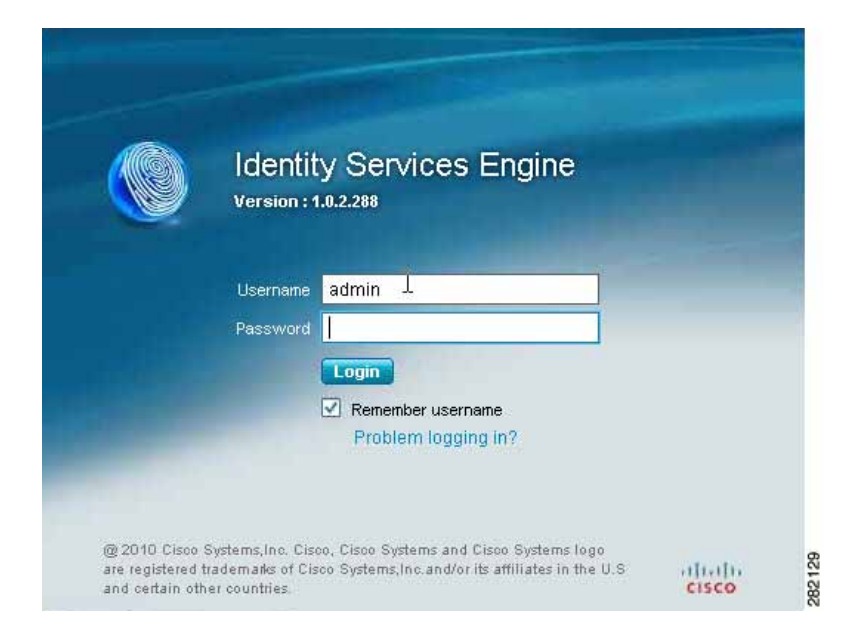

**Step 19** In the Cisco ISE main window for example, navigate to **Administration > Network Resources > Network Devices** to display the Network Devices window to verify if any ACS-based devices were imported.

You can perform the same sort of verification for users or policies to check whether the import was successful.

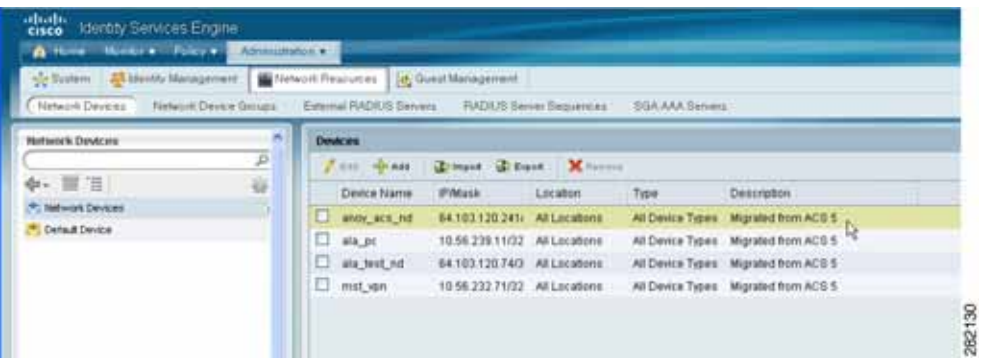

This concludes the import/export operations using the Cisco Secure ACS 5.1/5.2-Cisco ISE 1.0 migration tool.

## <span id="page-10-0"></span>**Providing Import and Export Report Files**

If you decide to share the import report or export report files with anyone, or to save them in another location, you can find them in the Reports folder in the migration tool directory (import\_report.txt and export\_report.txt).

 **Providing Import and Export Report Files**

H

×